## 【オンライン決済の取消・還付方法】

(利用日から取消日が直近で、使用料の還付が無い場合)

① 予約システムにログインし、「公共施設予約メニュー」を押します。

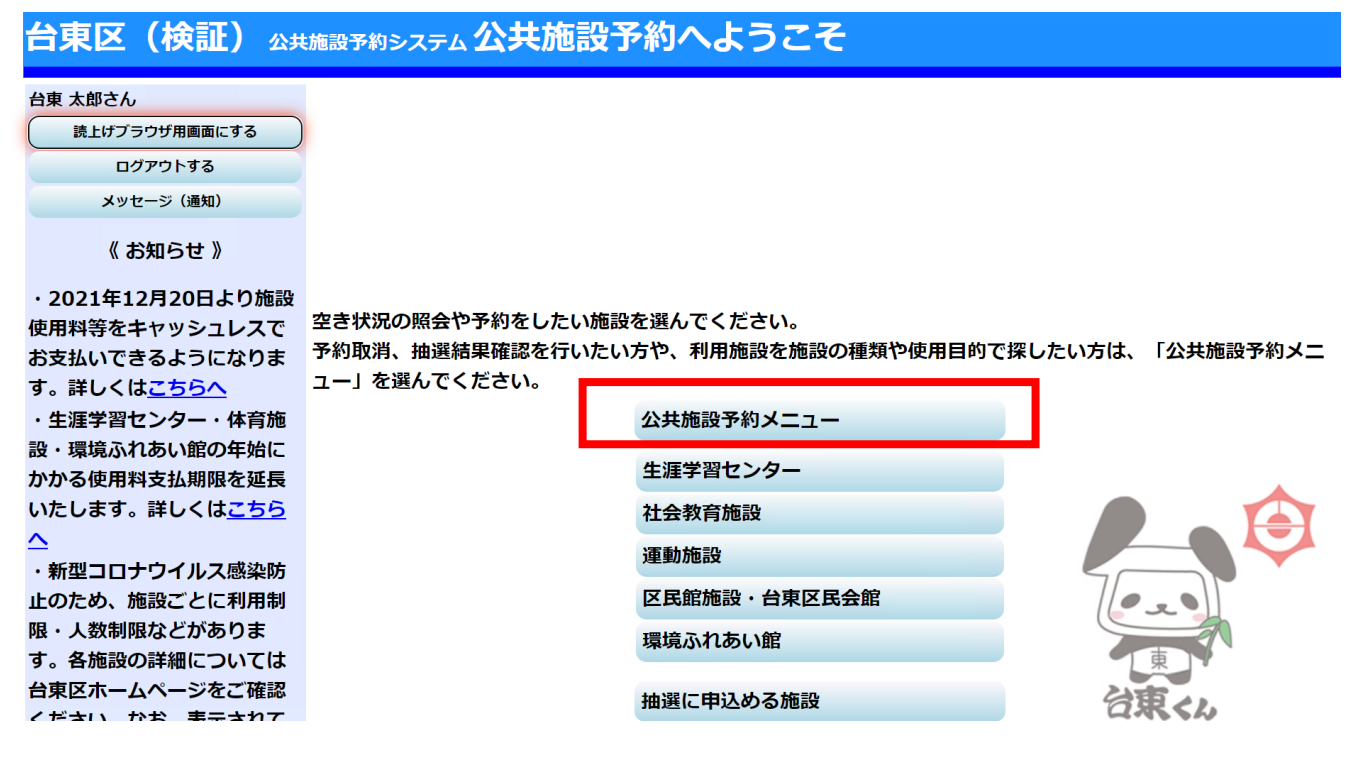

② 「2.予約内容の確認・取消」を押します。

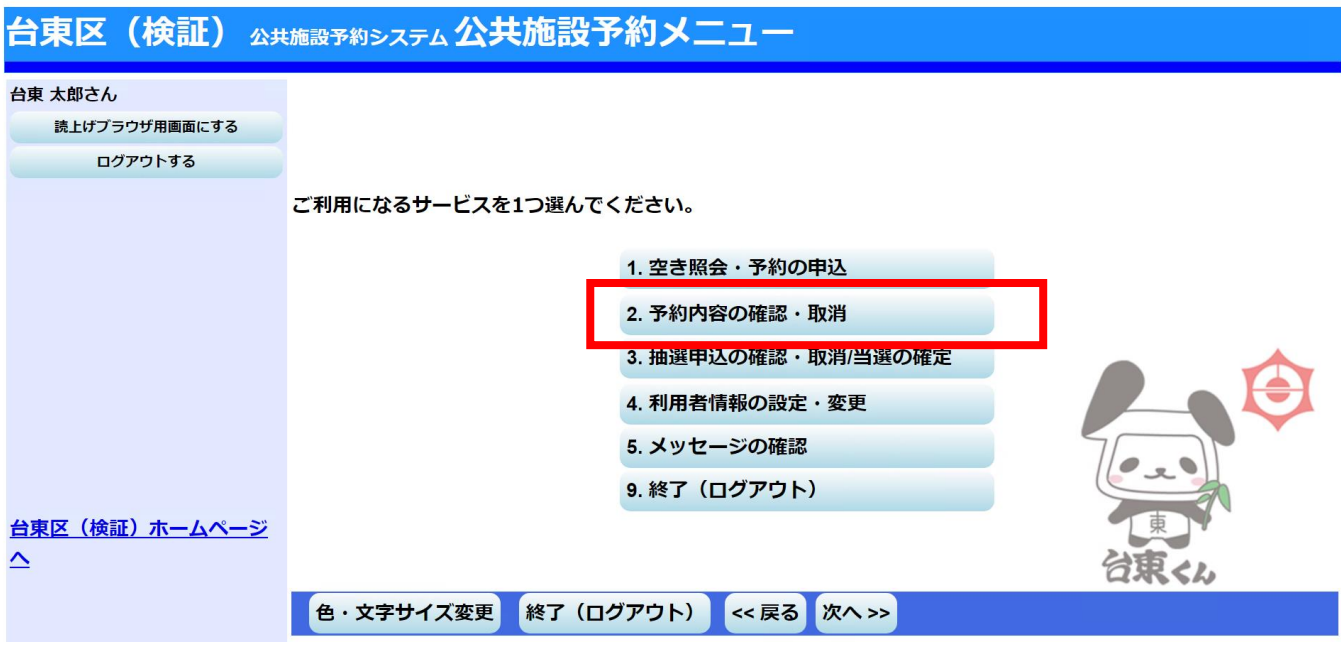

③ 現在予約している一覧が表示されます。取消したい予約の「取消」を押し、「次へ」を押します。

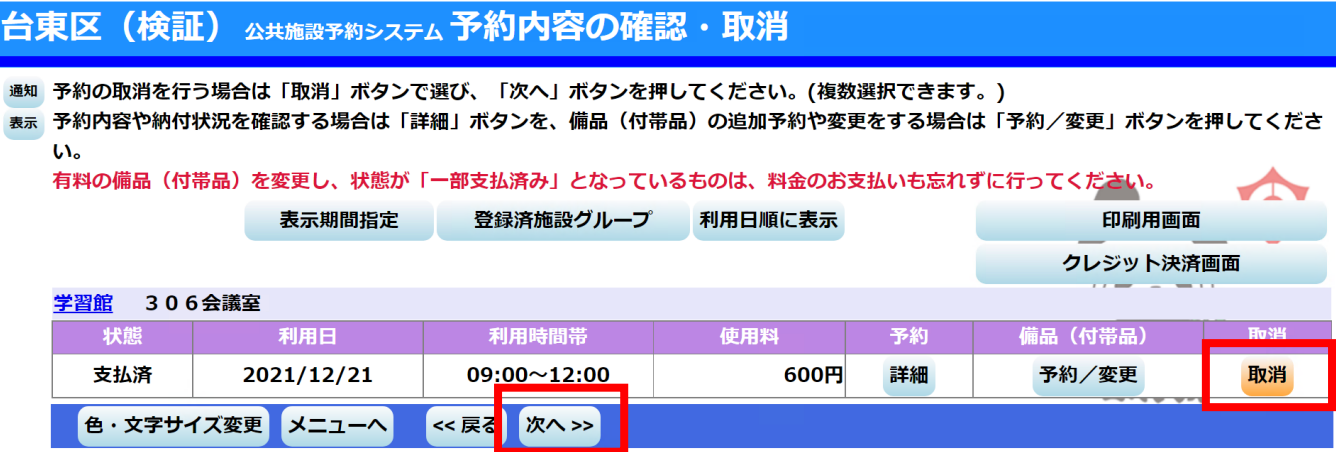

④ クレジットカード決済で支払っている予約について、取消の続行を確認するポップアップメッセージが出 ますので「OK」を押します。次に使用料を全額返さない場合は、その旨のポップアップメッセージが表 示されます。また、新型コロナウイルス感染症予防として予約を取り消す場合や、雨天で利用できない場 合など、使用料の全額還付を受ける場合は、施設に問い合わせていただく旨のメッセージが表示されます。 このポップアップメッセージでも「OK」を押します。

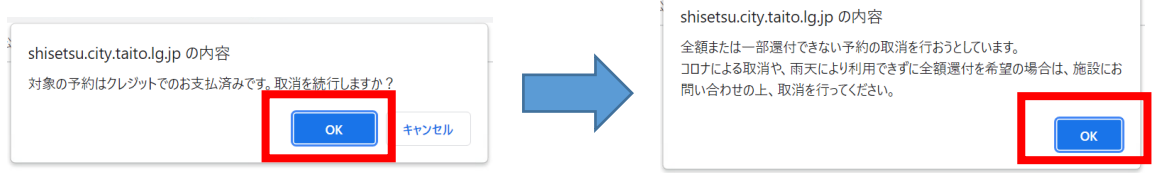

⑤ 予約の取消の確認画面が表示されます。内容を確認の上、「取消」を押します。

※新型コロナウイルス感染症予防として予約を取り消す場合や、雨天で利用できない場合など、使用料の 全額還付を受ける場合は、このまま進まずに「戻る」を押し、施設にお問合わせの上、取消・還付処理 を行ってください。

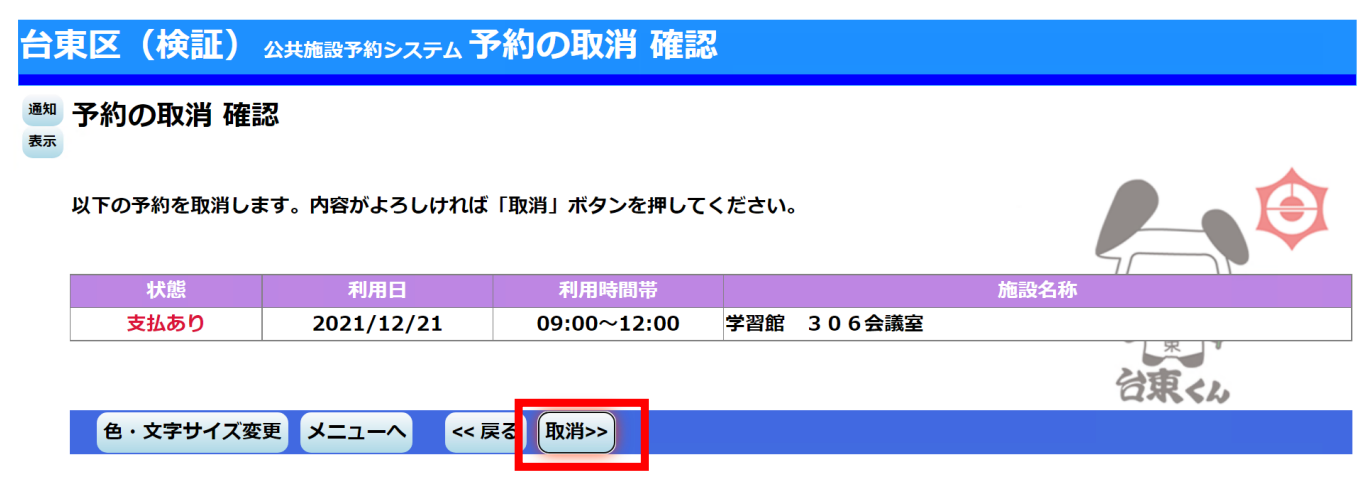

⑥ 取消が完了しました。使用料の還付が無い場合は、これで完了です。使用料の還付がある場合は、別途こ の後に「予約内容の確認・取消」画面の「クレジット決済画面」から還付手続を行っていただく必要があ ります。詳細は別資料「オンライン決済の取消・還付方法(一部還付の場合)」をご覧ください。

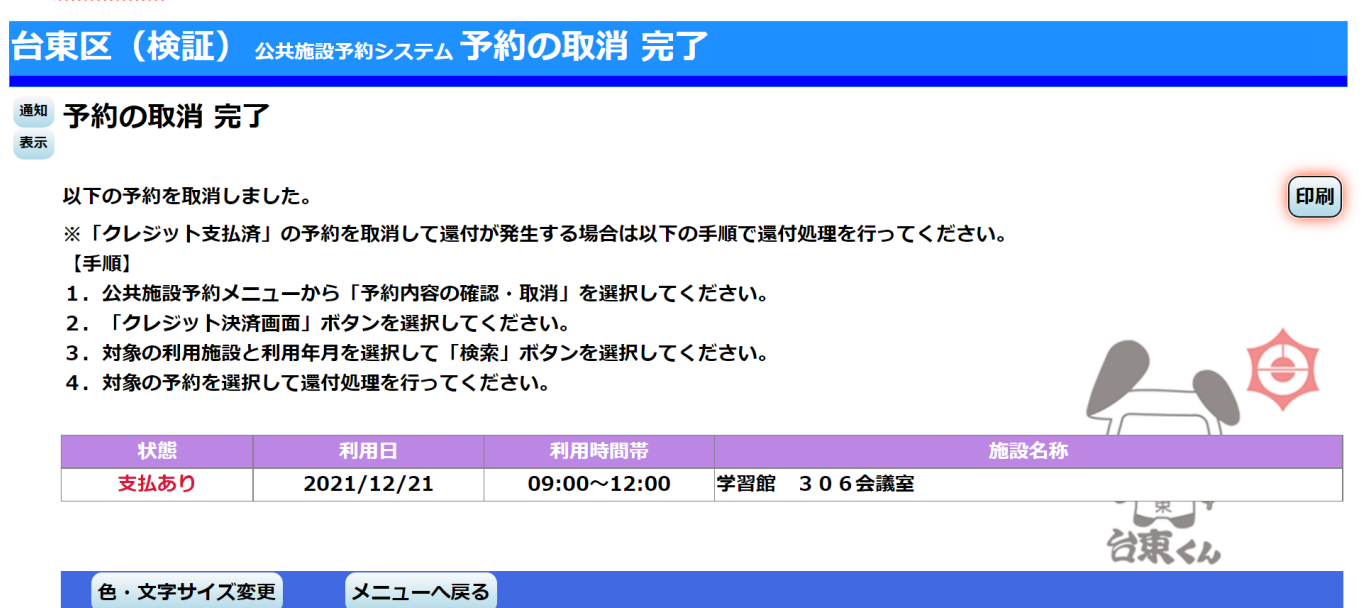